# EnglishCentrals 学習の手引き(教員用)

# 桐原書店版

1

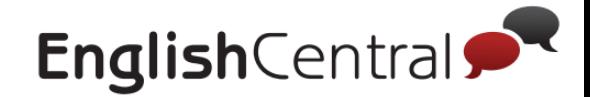

# 生徒の学習の流れ

## **■EnglishCentral**では**4**つのステップで学習します。

まず、好きな動画で「見る→学ぶ→話す」の順でリスニングやスピーキ ングを練習し、実際に「GoLive!」で講師と英語で会話してみましょう

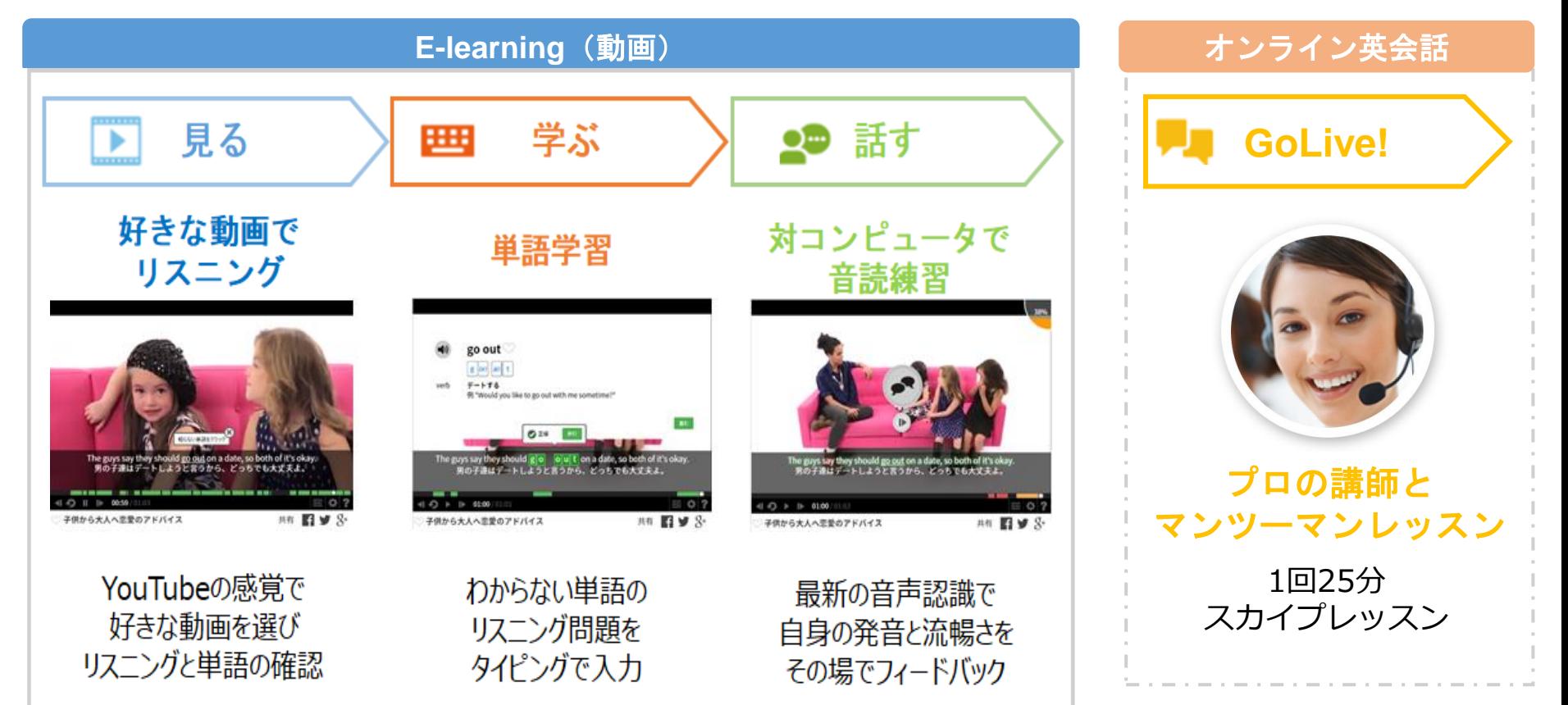

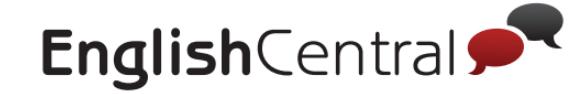

# 教師ツールの基本機能

## ■ログイン後の画面 教師アカウントでは、生徒一人一人の学習状況の確認、学習目標の設定、 また宿題やメッセージの配信ができます。

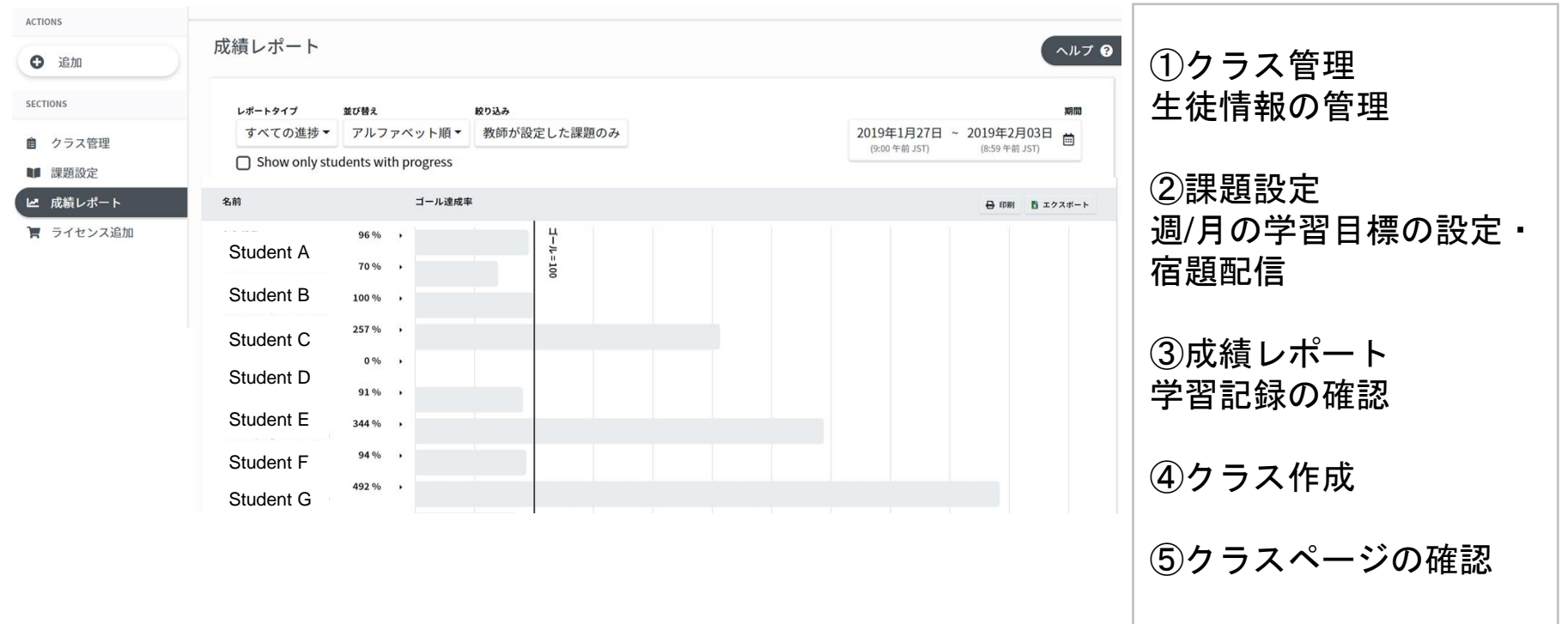

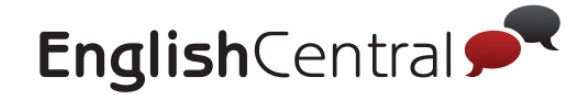

# 桐原書店版 **English Central** 目次

**STEP1** 生徒アカウント作成~生徒のログイン指示する

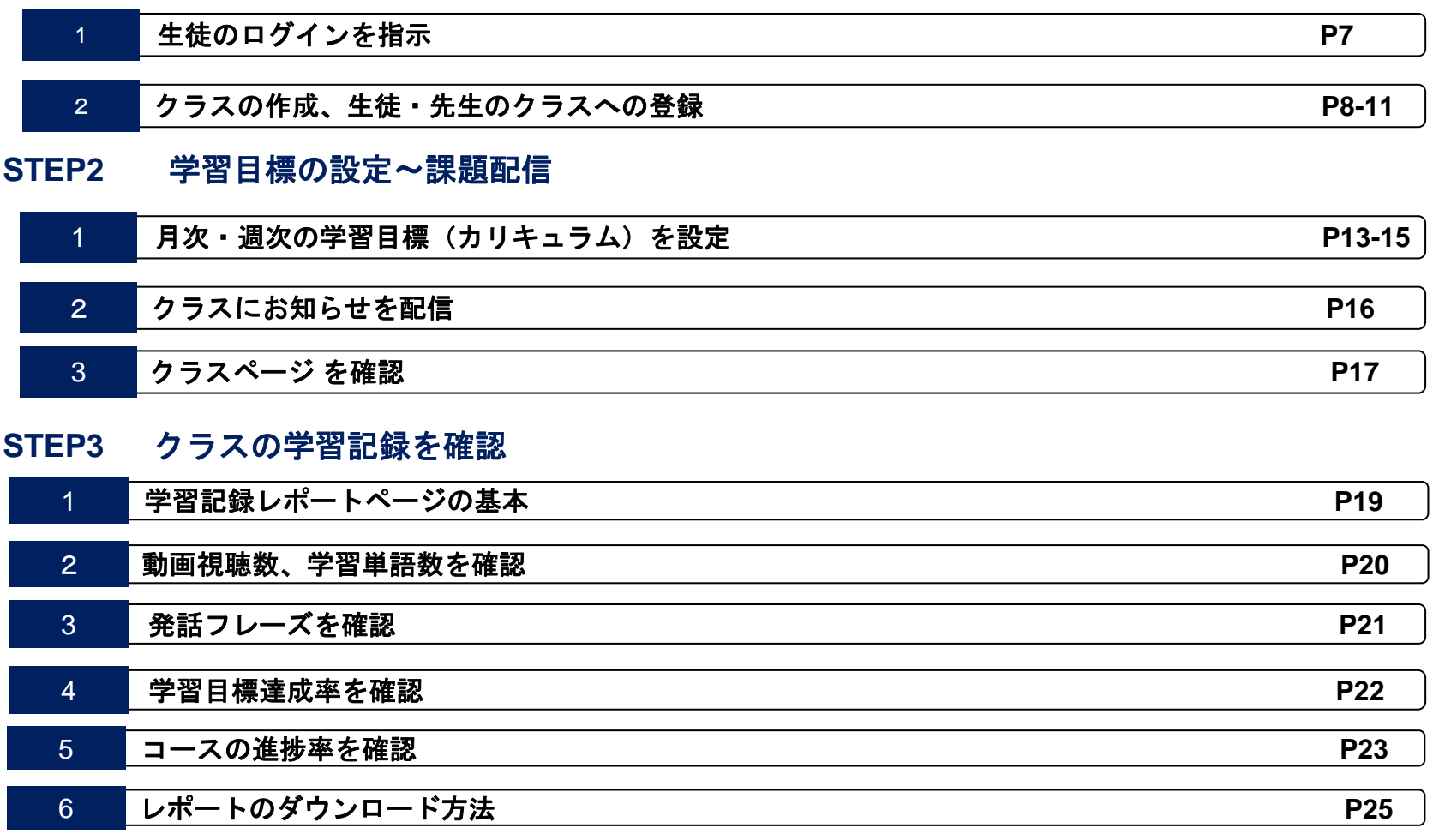

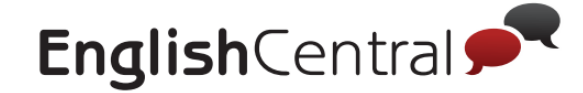

# 教師(管理者用)アカウントの使い方

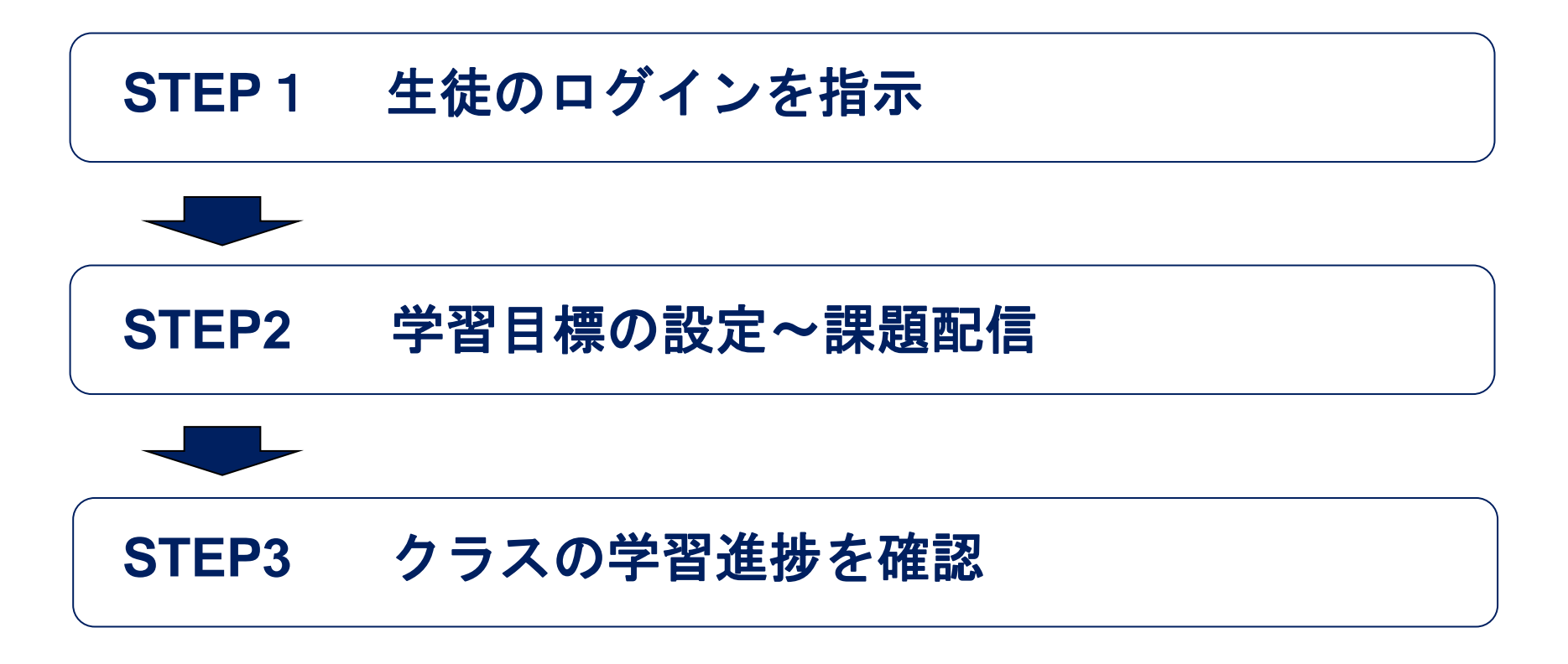

学習管理機能は、PCのインターネットブラウザ(Google Chrome 推奨)でのみ利用できます。 English Central のウェブサイト (<https://ja.englishcentral.com/videos>) を訪問して、教師(管理者 用)アカウントIDとパスワードでログインしてください。スマートフォンや iPad でもログインが できますが、学習管理機能は利用できません。

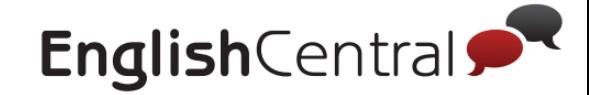

# **STEP1** 生徒のログインを指示

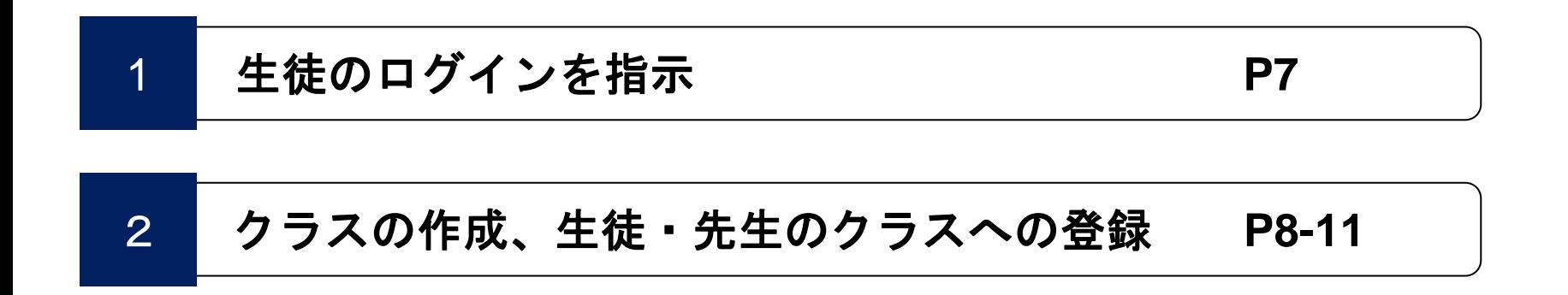

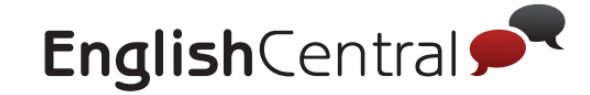

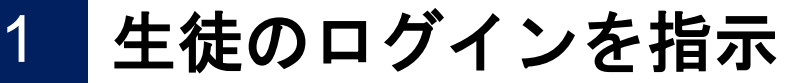

**■**生徒のログイン

弊社よりお送りした「ログイン情報シート(リスト)」に記載されたメールア ドレス形式のアカウントID、パスワードでログインできる状態になっています。 下記の方法でログインを指示してください。

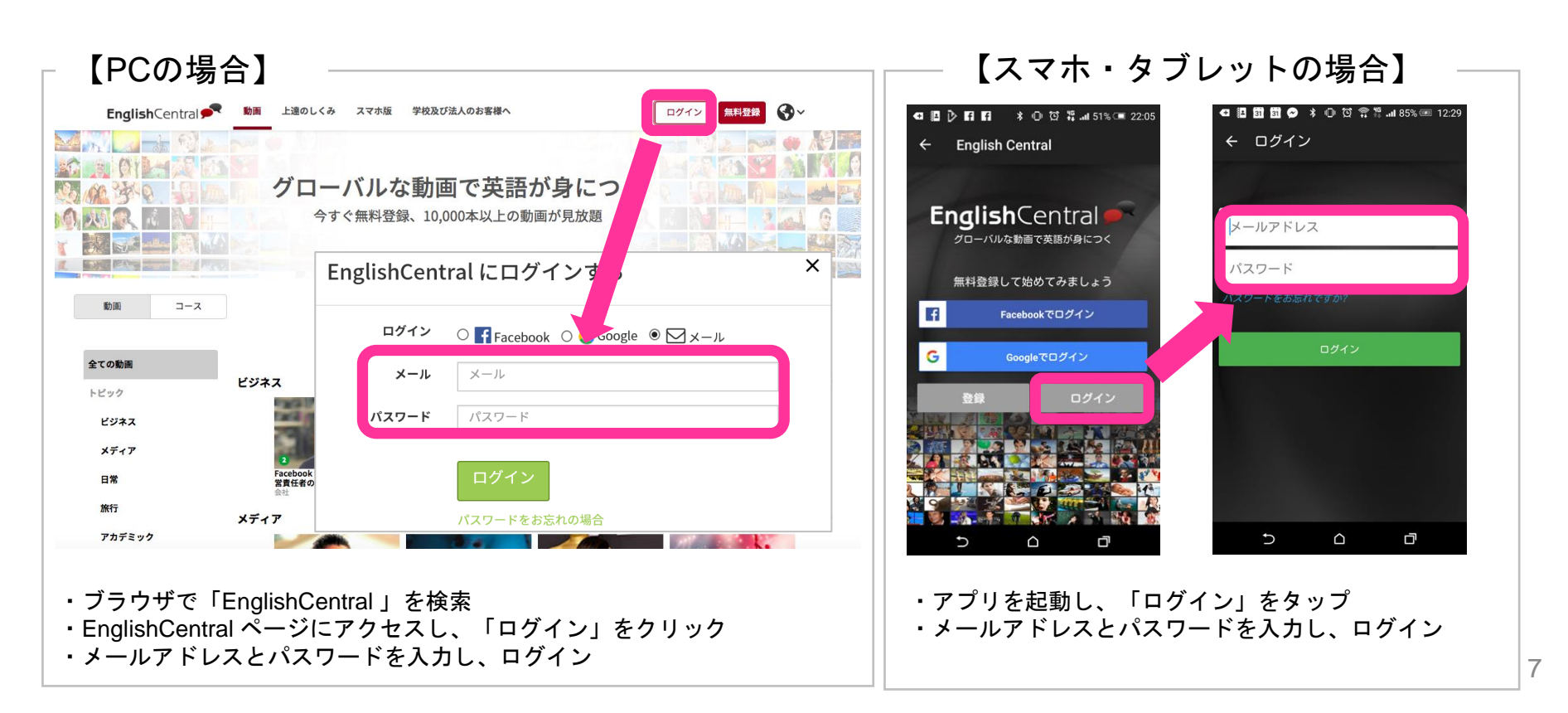

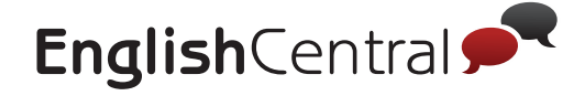

# 2 クラスの作成、生徒・先生のクラスへの登録

## **■**クラスの作成

アカウントID作成時に、学年を1つにクラスに見立て「〇年生」名義のクラスを作 成済みです。追加でクラスを作成したい場合は以下の方法で作成ができます。 (※「教える」は教師アカウントのみ表示されます)

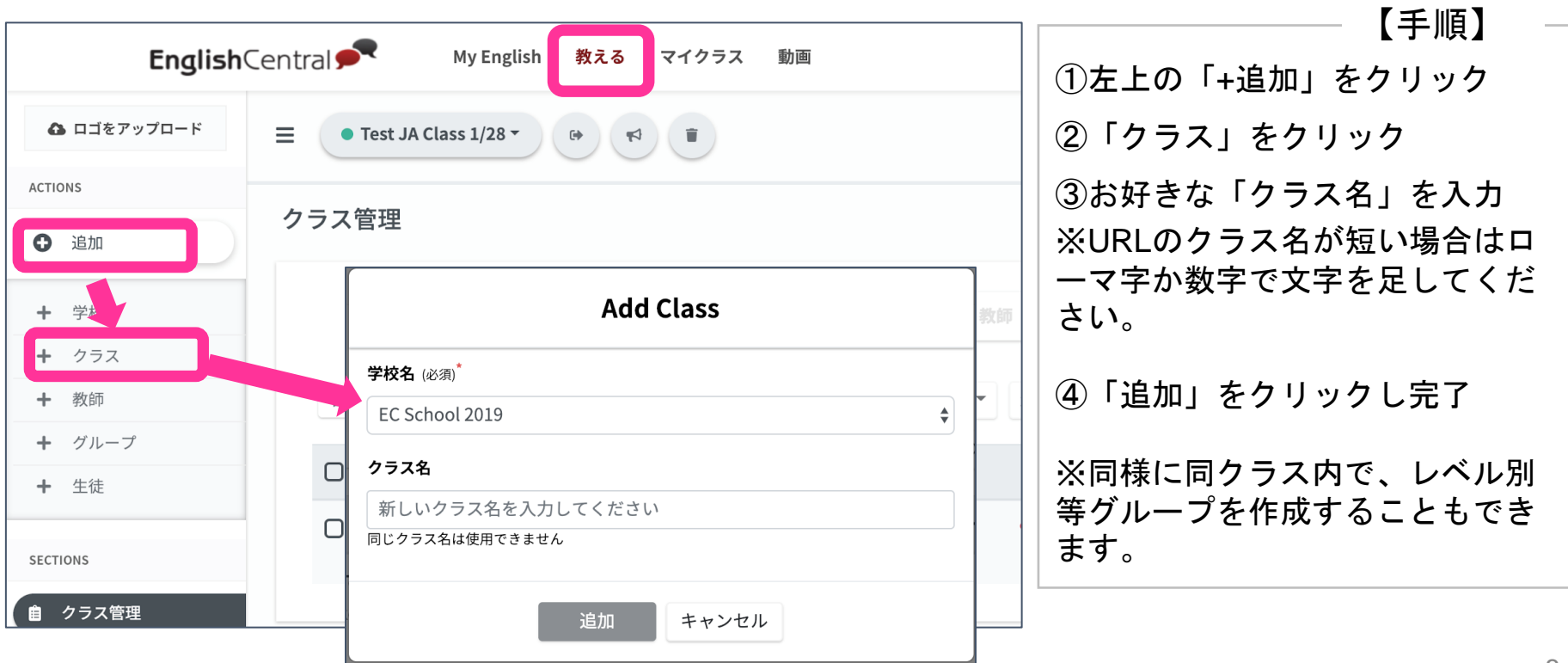

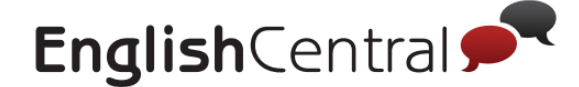

# 2 クラスの作成、生徒・先生のクラスへの登録

## <u>■生徒のクラスへの登録・追加</u>

生徒をクラスに登録することで、宿題配信や学習進捗レポートの確認が可能に なります。生徒を新規(追加)登録したい場合は「クラス管理」の「生徒を追 加」から一括登録できます。

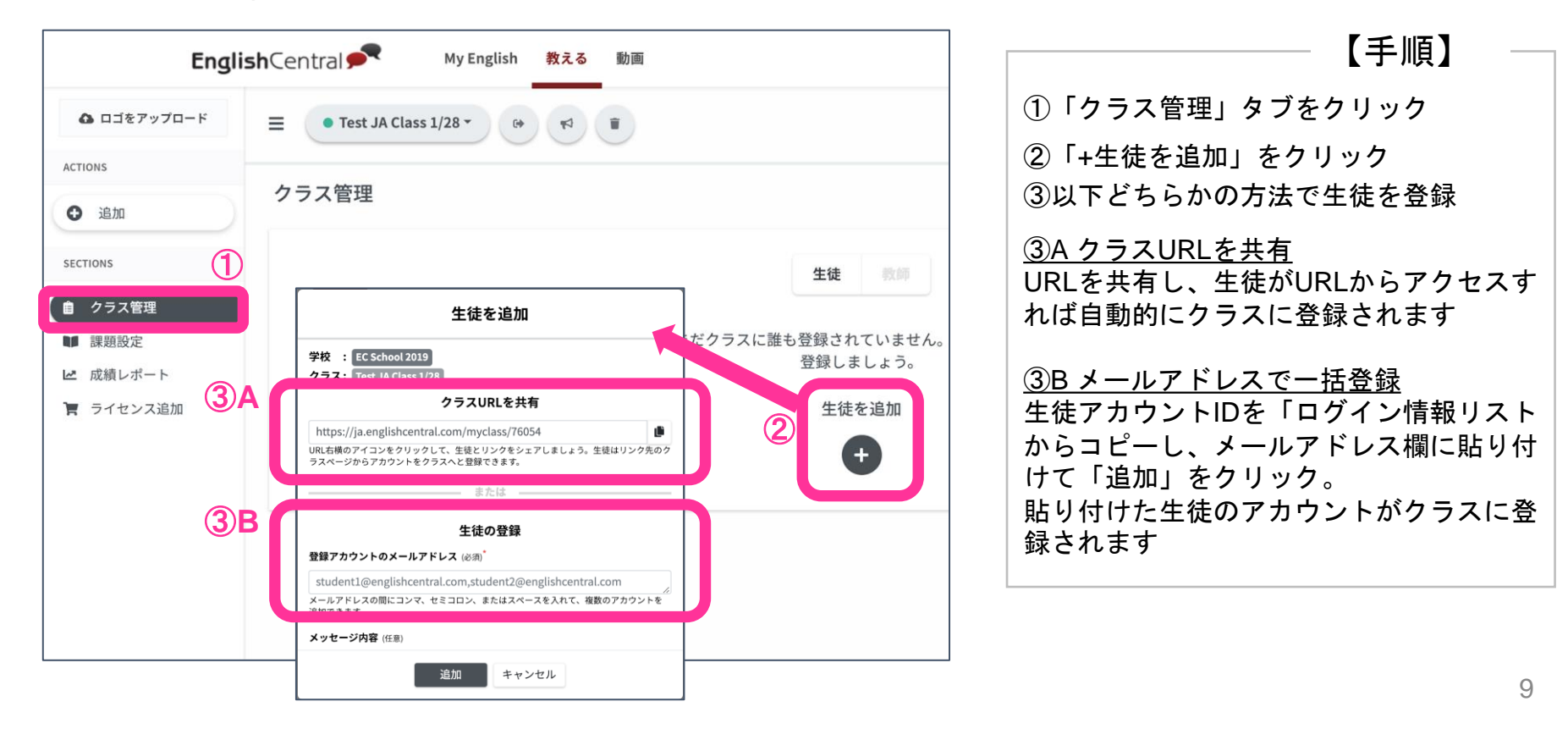

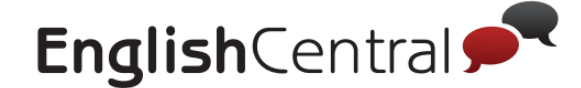

#### 2 クラスの作成、生徒・先生のクラスへの登録

## **■**クラスに登録された生徒一覧を確認

クラスに登録された生徒は、「クラス管理」タブから以下のように一覧表示され 確認できます。

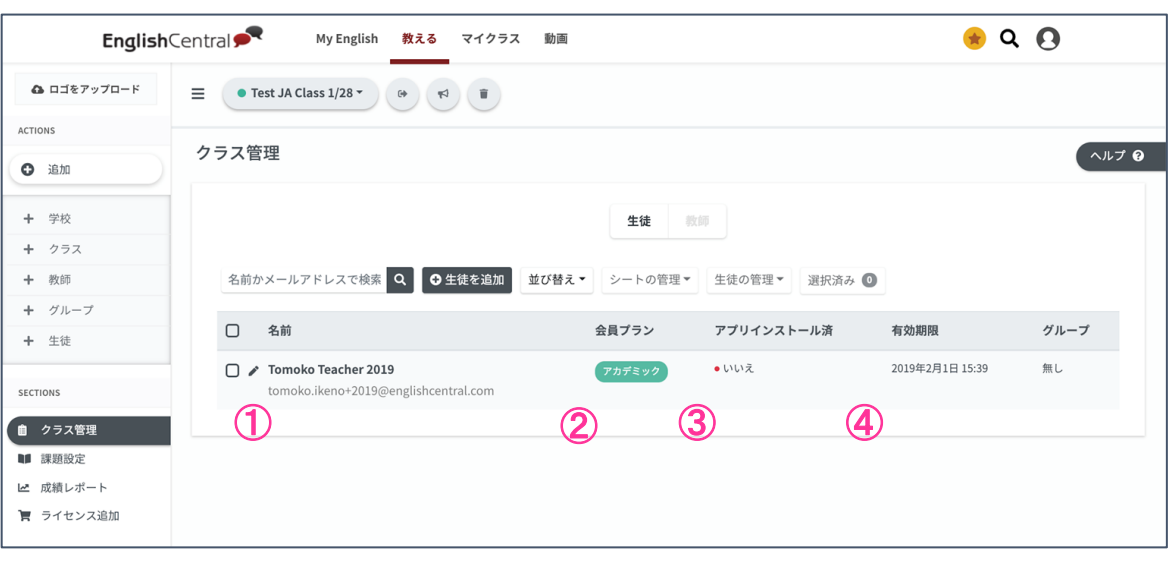

\*①名前についての補足

English Central の一般会員(ユーザー)では、 上段がユーザー名、下段が会員の連絡用メールアドレス(兼アカウントID)となります。 桐原書店版では、生徒の個人情報保護の観点から、ユーザー名の初期値をアカウントIDの@か ら左側としています。いずれも、PCブラウザからログインして変更できますが、アカウント IDの変更はしないよう生徒にご指示ください。ユーザー名の部分は、クラスランキングの表示 名に使用されるため、個人を推測できる可能性があります。推測されるのを回避したい生徒に は、PCブラウザからログインしてユーザー名のみ変更するようご指示ください。

①名前\*(桐原書店版の初期値は下記となります) 上段:生徒アカウントIDの@から左側の部分 下段:生徒アカウントID ②アカウントの会員プラン ③アプリインストール完了有無 ④アカウント有効期限 桐原書店の検定教科書コースは、通常の有 料プランと異なるため表示されません。 ※名前の横に表示される 「✎マーク」をクリックすると 生徒の名前の変更が可能です (※先生側に表示される名前だけ変 更されます。) 【一覧で確認できること】

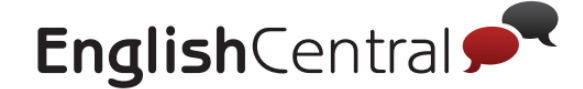

#### 2 クラスの作成、生徒・先生のクラスへの登録

## <u>■先生のクラスへの登録</u>

先生をクラスに登録すると、そのクラスの生徒の学習状況が確認できるようになり ます。自分の他に学習状況を確認してほしい先生を以下の方法で登録してください

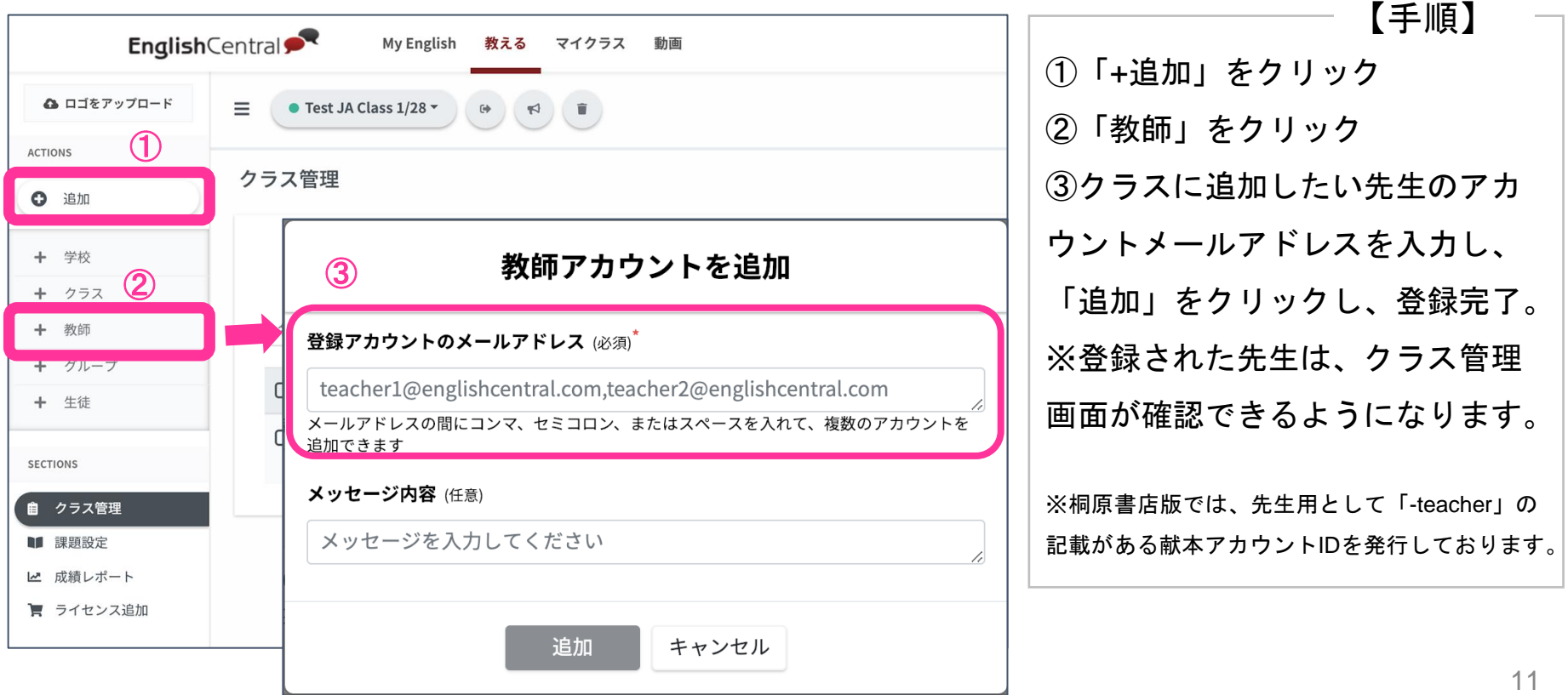

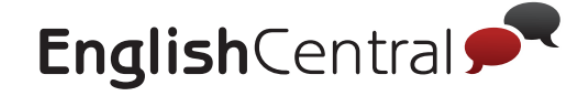

# **STEP2** 学習目標の設定~課題配信

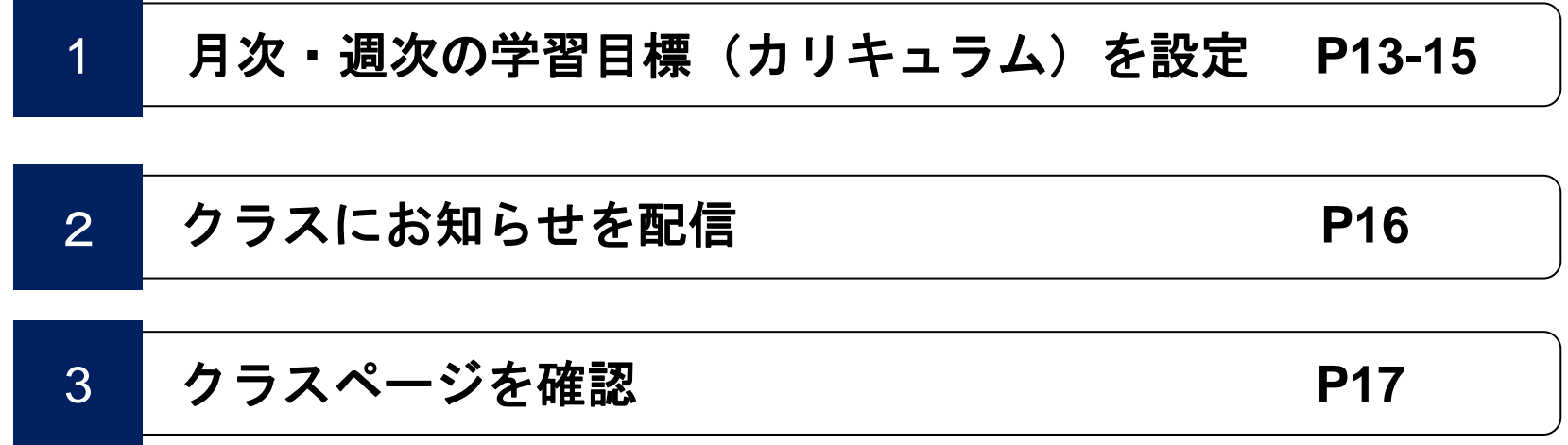

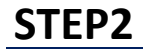

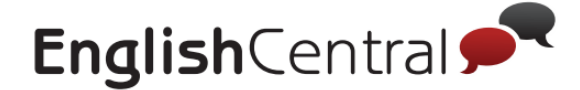

# 1 月次・週次の学習目標(カリキュラム)を設定

## **■**クラス設定

月次・週次での生徒の学習目標を設定し、生徒に宿題として配信すること ができます 【手順】

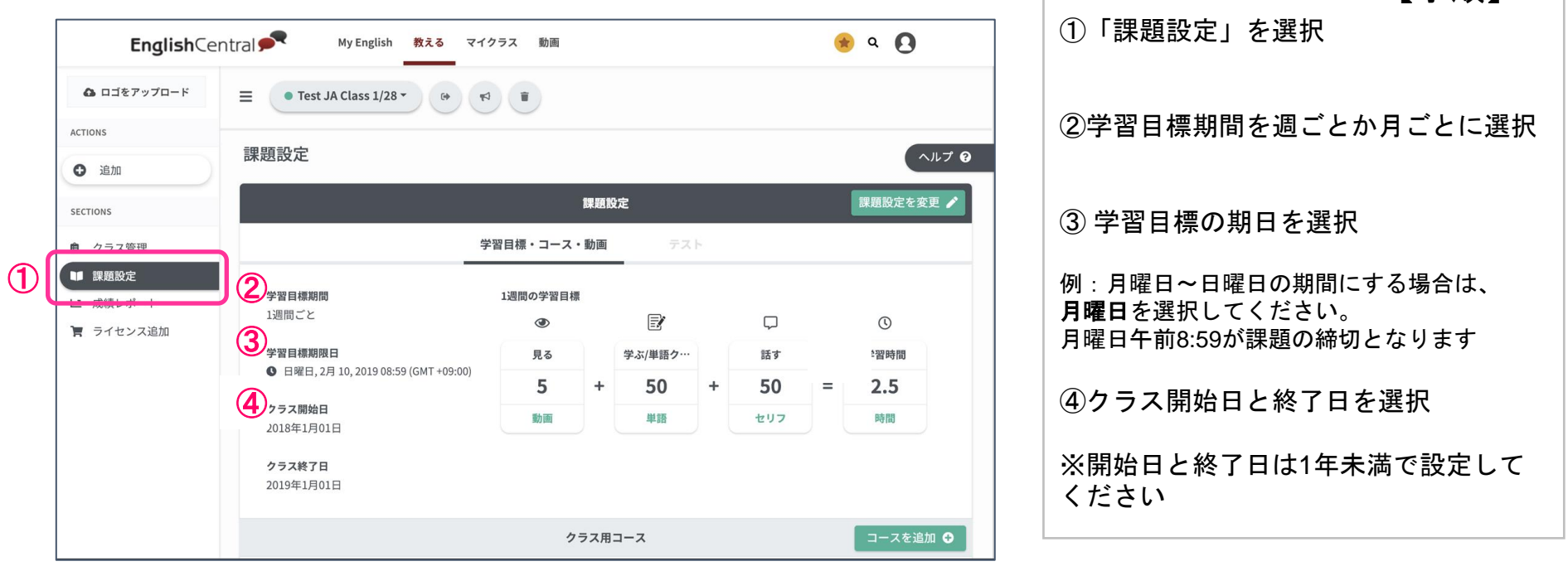

 $\overline{\phantom{a}}$ 

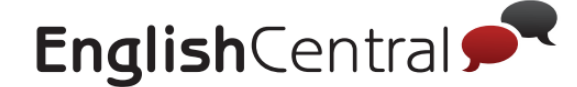

※こちらは近日リリース予定です

14

⑧設定完了

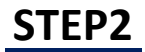

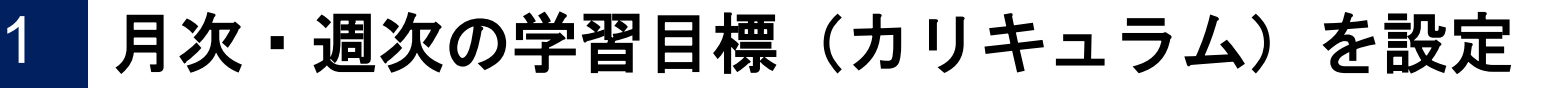

## <u>■生徒の学習目標を決定</u>

月次・週次での生徒の学習目標を設定し、生徒に宿題として配信すること ができます 【手順】

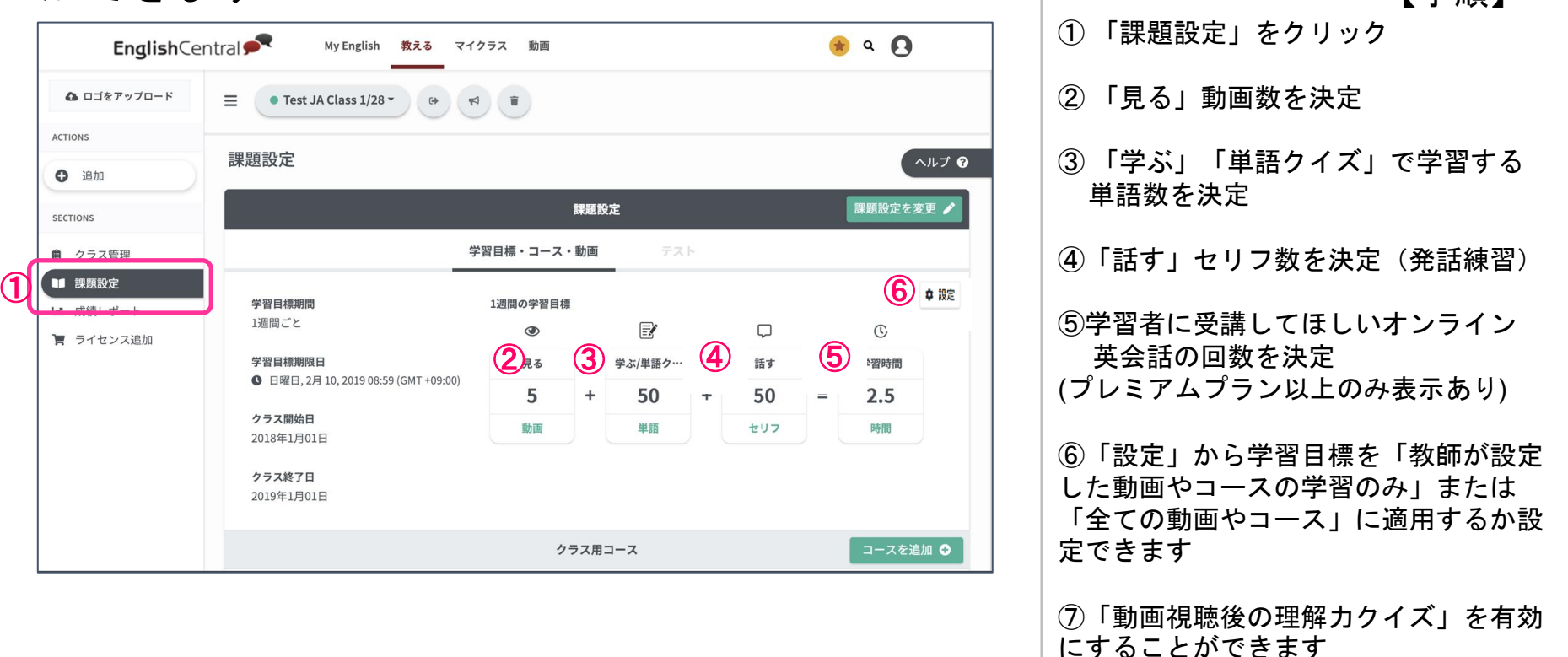

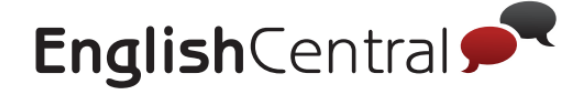

1

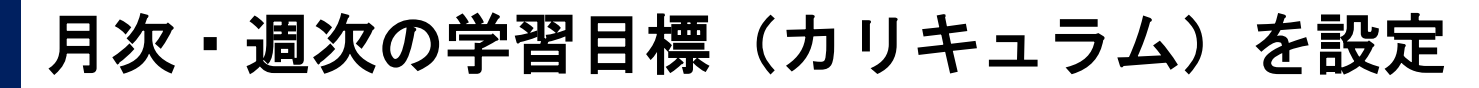

## **■**クラス用コースと動画を設定

月次・週次での生徒の学習目標を設定し、生徒に課題として配信すること ができます [手順]

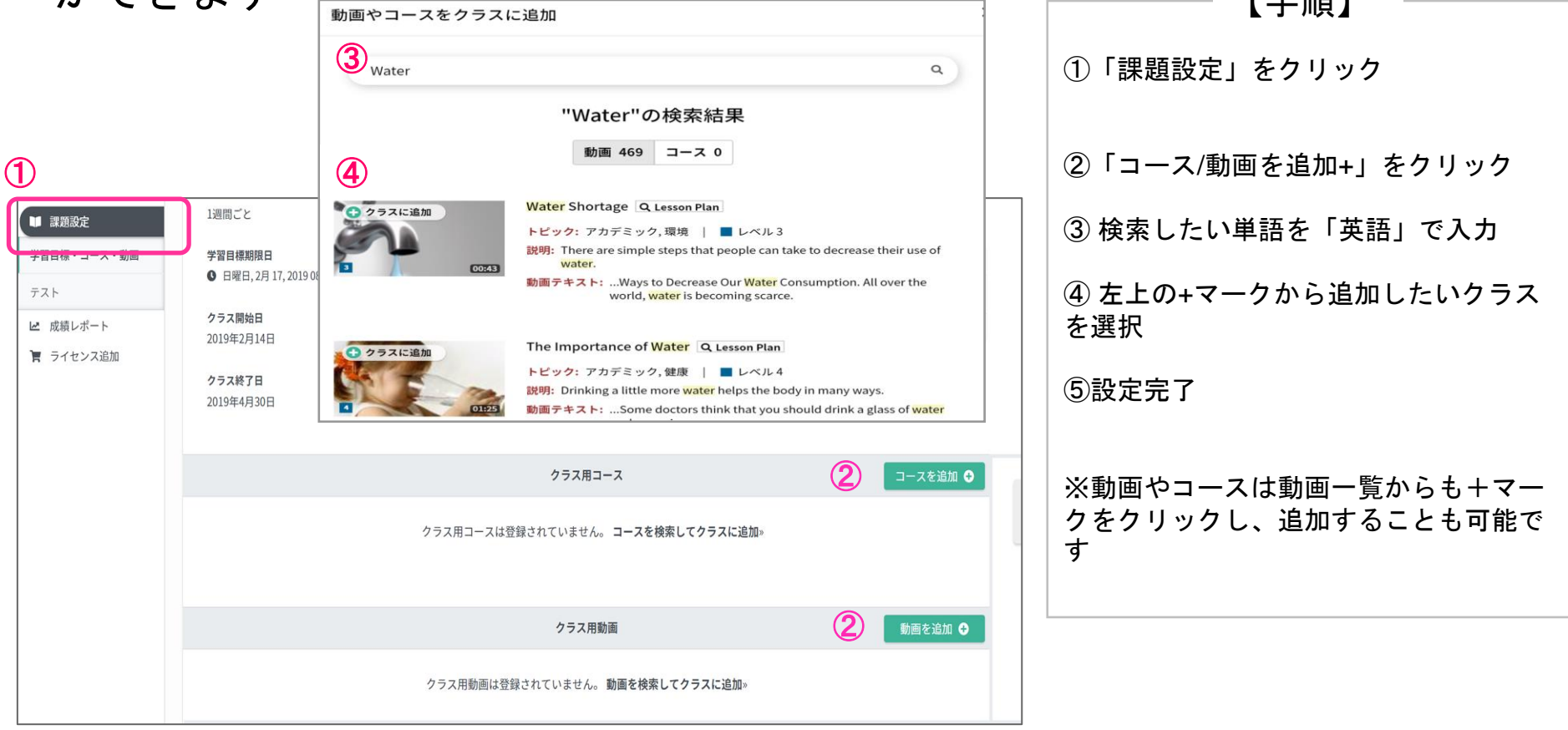

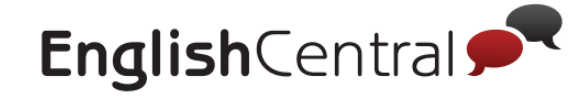

# 2 クラスにお知らせを配信

## **■**クラスにお知らせ

## 特定のクラスに一括でお知らせを配信できます 生徒はアプリやクラスページでお知らせを確認可能です。

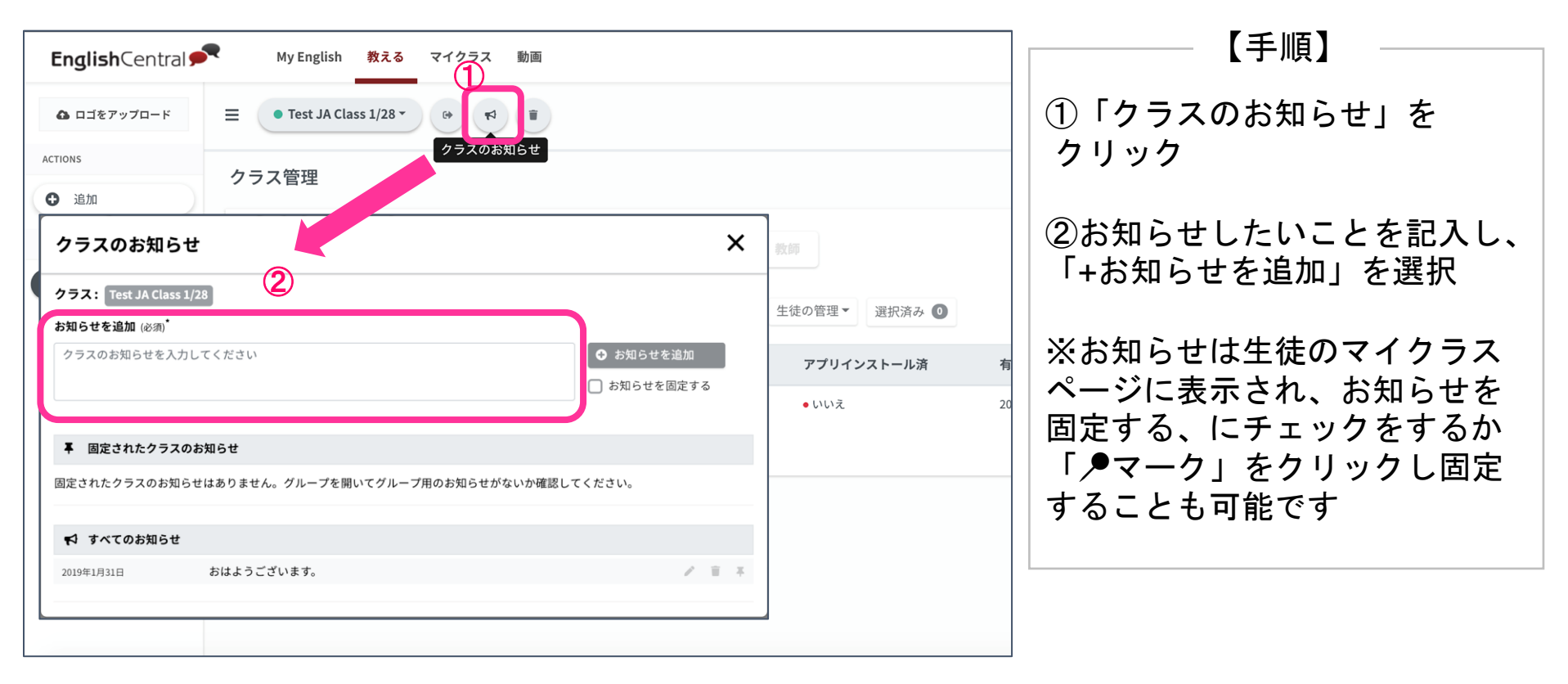

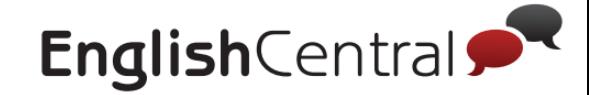

# クラスページを確認

## **■**マイクラスページで確認できること

P13-16で設定した学習目標や宿題、お知らせを生徒はクラスページで確認 できます。またクラス内の順位も確認できます。 【生徒用の画面】

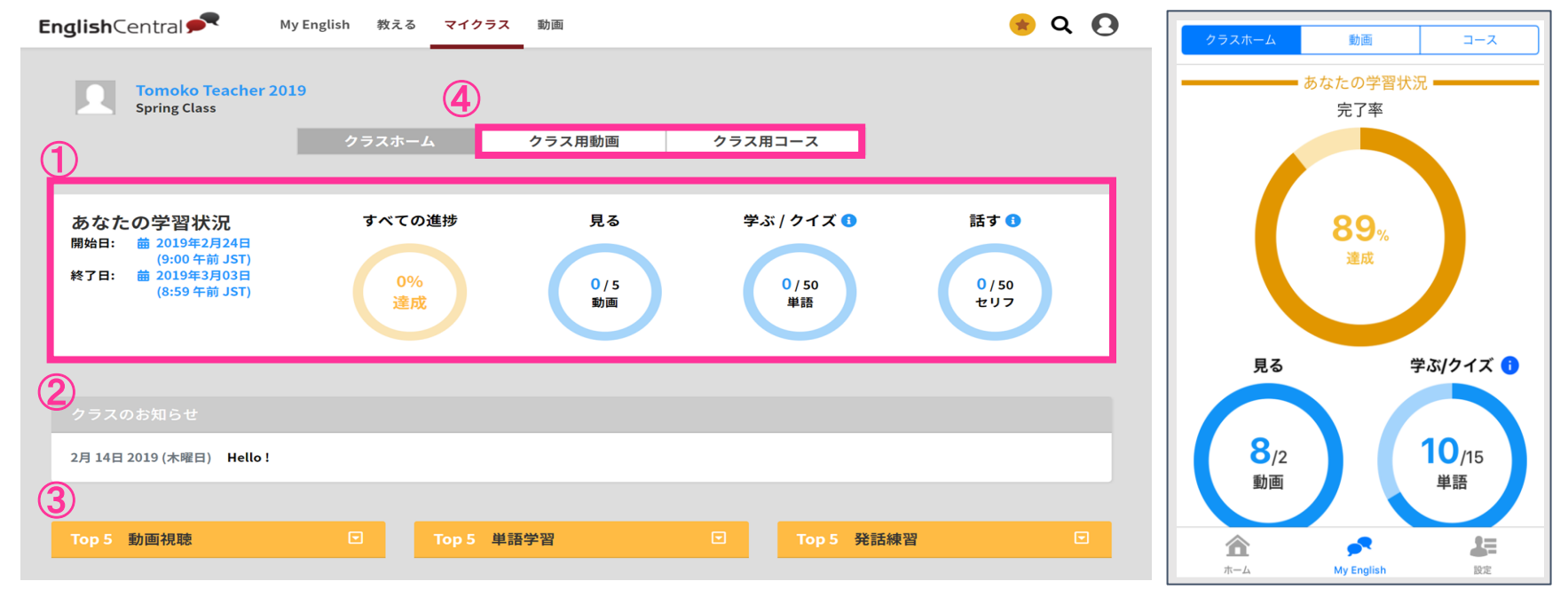

- 先生から課されている週/月の学習目標と自分の達成率
- 先生からのお知らせ
- クラス内のランキングTop5(動画視聴・単語学習・発話練習)
- 先生から配信された動画・コース

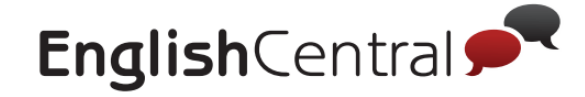

# **STEP3** クラスの学習記録を確認

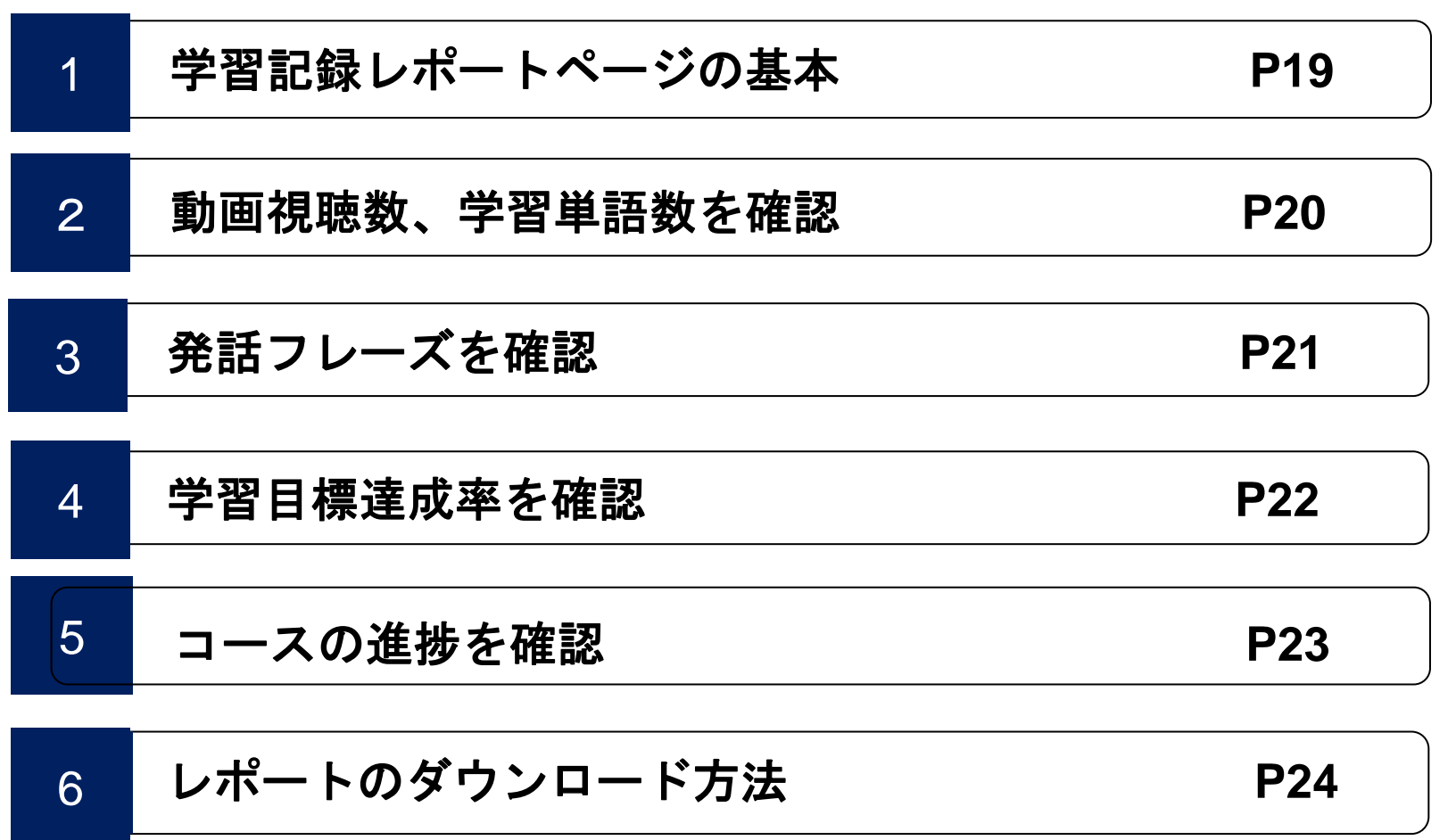

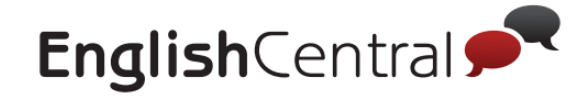

# 1 学習記録レポートページの基本

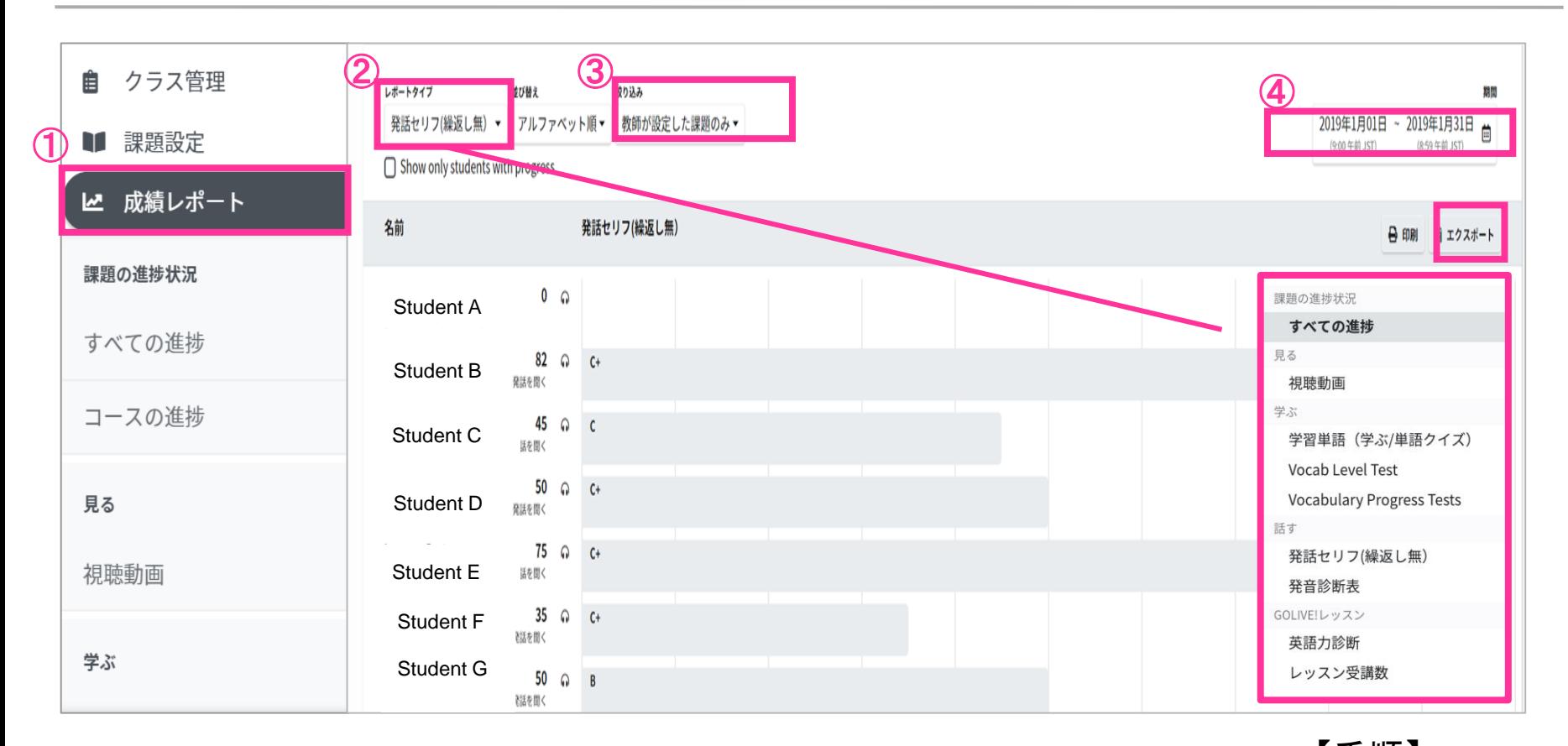

①「成績レポート」をクリック ②「レポートタイプ」で確認したいレポートを選択 ③「並び替え」で表示方法を選択できます。アルファベット順に表示/学習進捗順に表示 (4)「絞り込み」で生徒の進捗をきます。全ての動画やコース/教師が特定した動画のみ ④ 確認したいレポートの期間を選択。選択した期間のレポートが画面に表示されます。 ⑤ 表示中のレポートをダウンロード可能。 【手順】

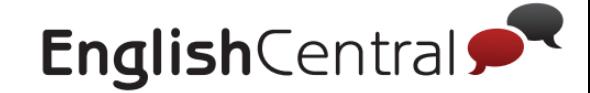

# 2 動画視聴数、学習単語数を確認

②のレポートタイプで視聴動画を選択すると、生徒が視聴した動画を確認で きます。学習単語を選択すると、生徒の学習した単語数を確認できます。

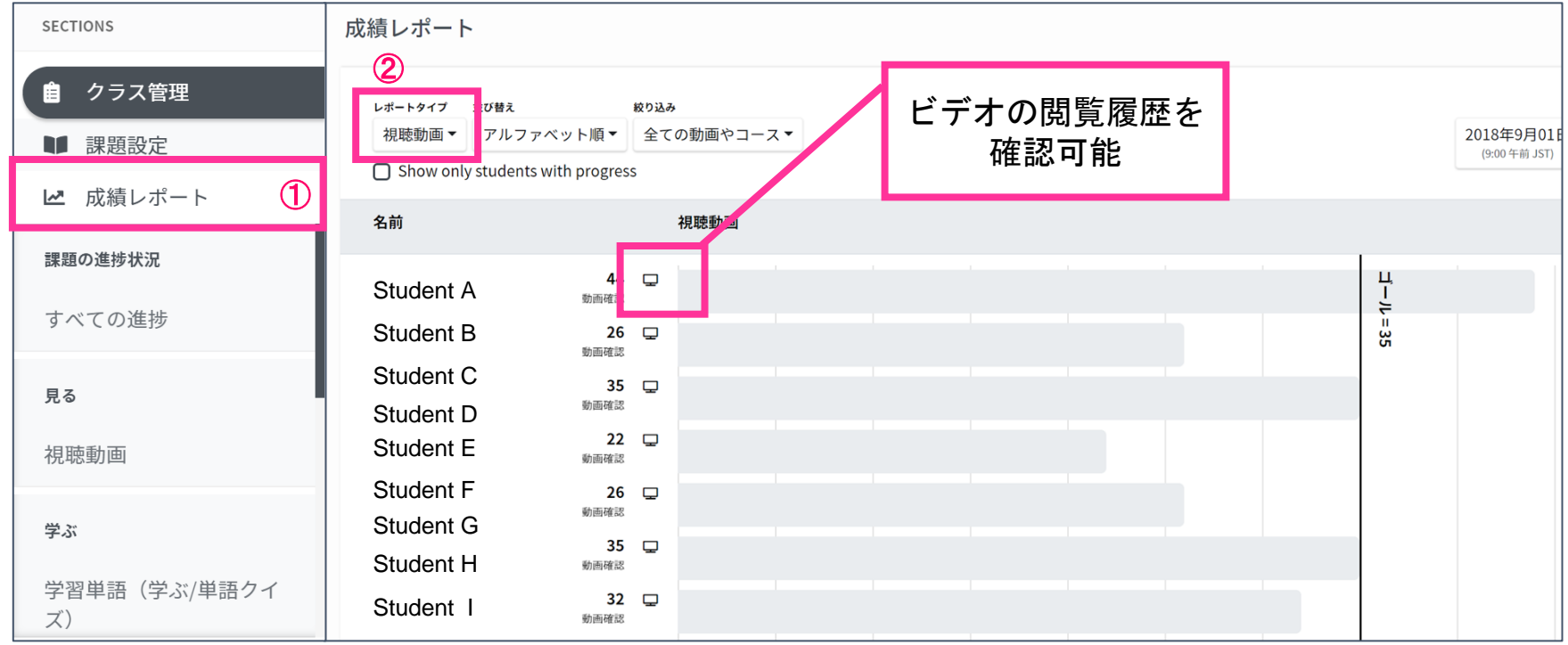

①「成績レポート」をクリック ②「レポートタイプ」で「視聴動画」または「学習単語」を選択。 【手順】

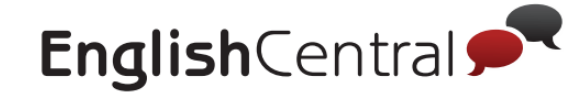

# 3 発話フレーズを確認

## 発話セリフレポートでは、生徒氏名の横にあるアイコン「再生」をクリックすると 生徒個々人が視聴した動画や発音した内容を確認することが可能です

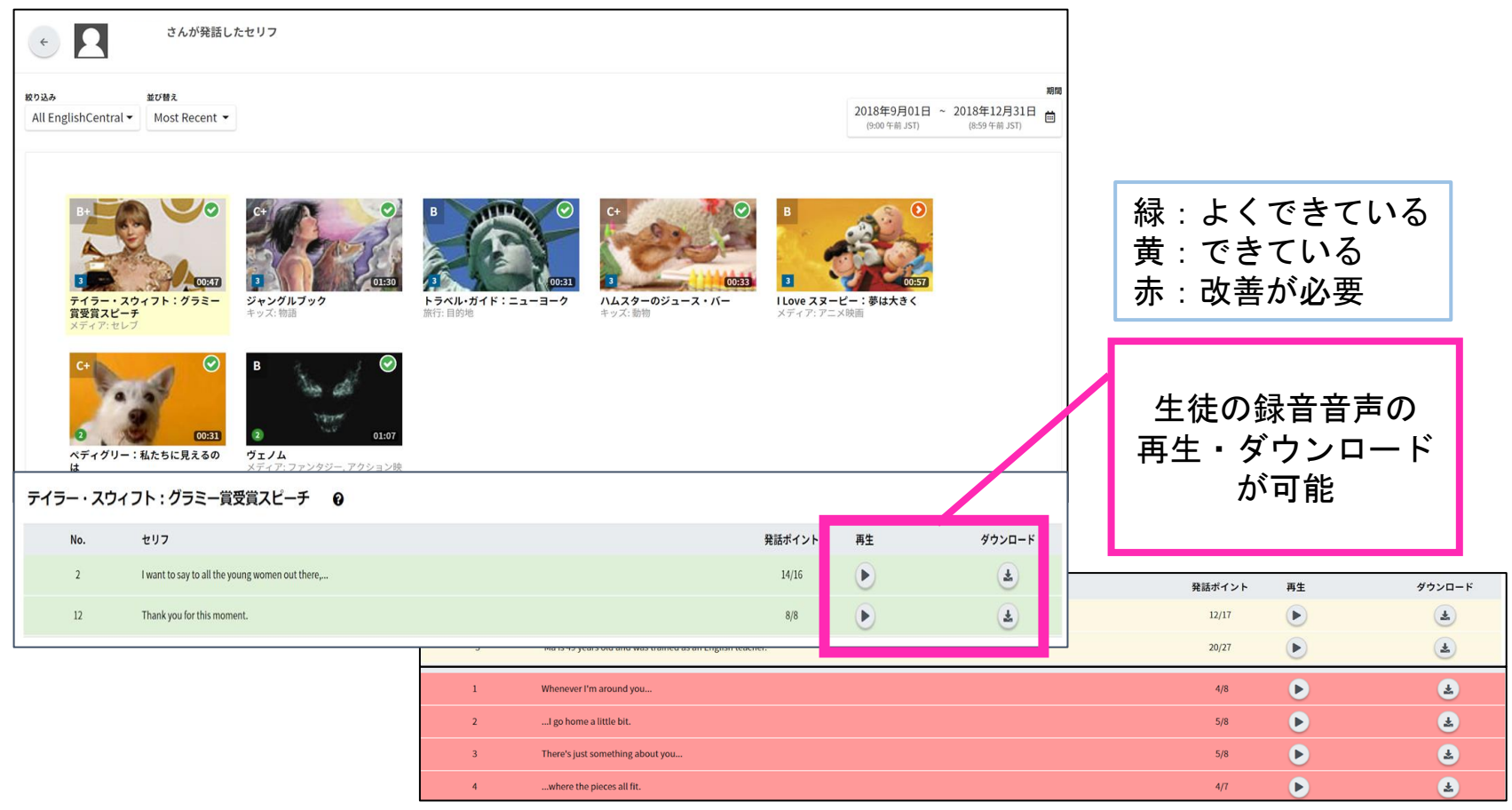

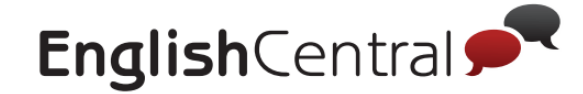

# 4 学習目標達成率を確認

## すべての進捗では先生が設定した週次/月次の学習目標に対する各生徒の達成率を 確認することができます。

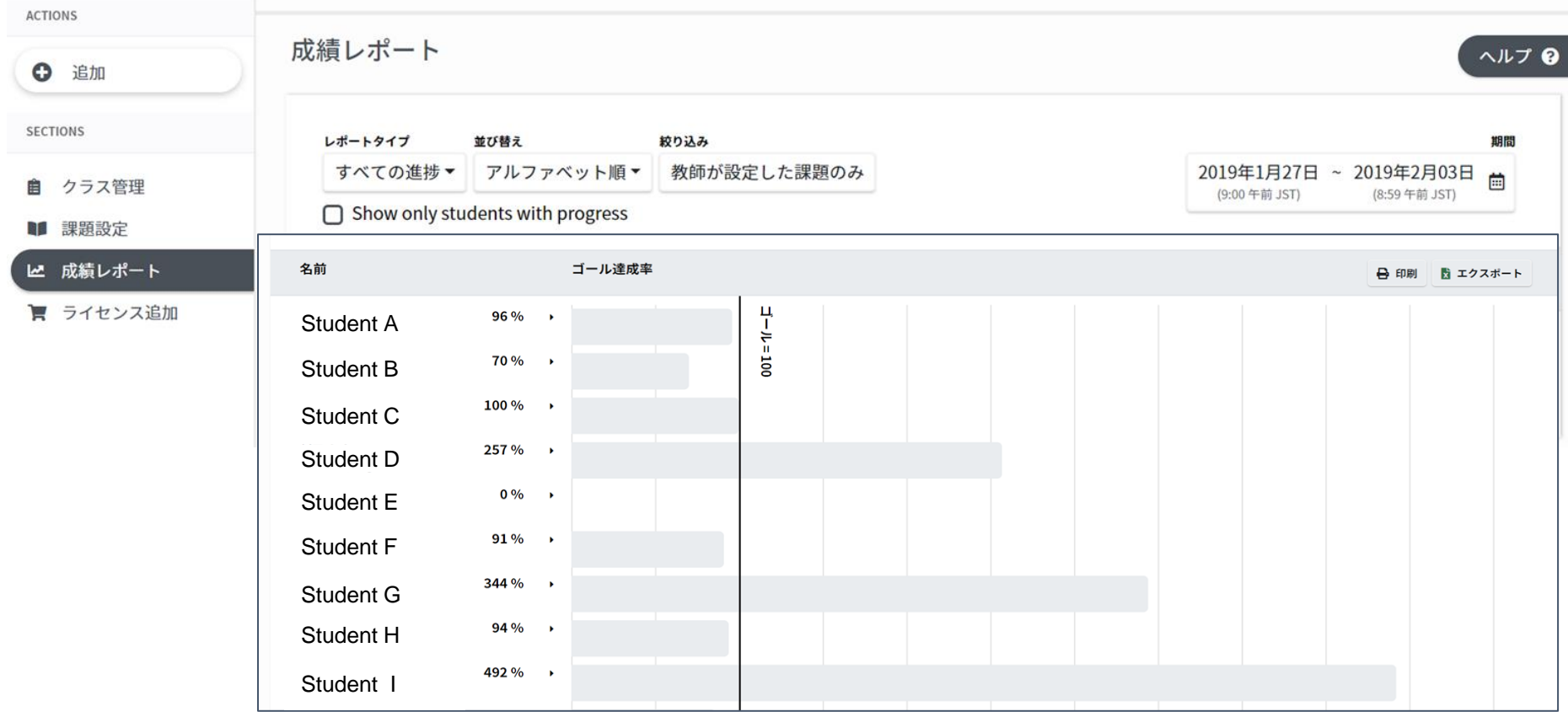

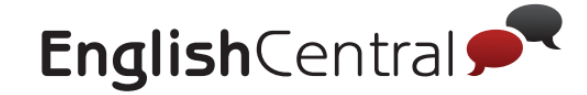

# 5 コースの進捗を確認

コースの進捗では生徒一人ひとりのコースでの学習進捗状況が確認可能で す。

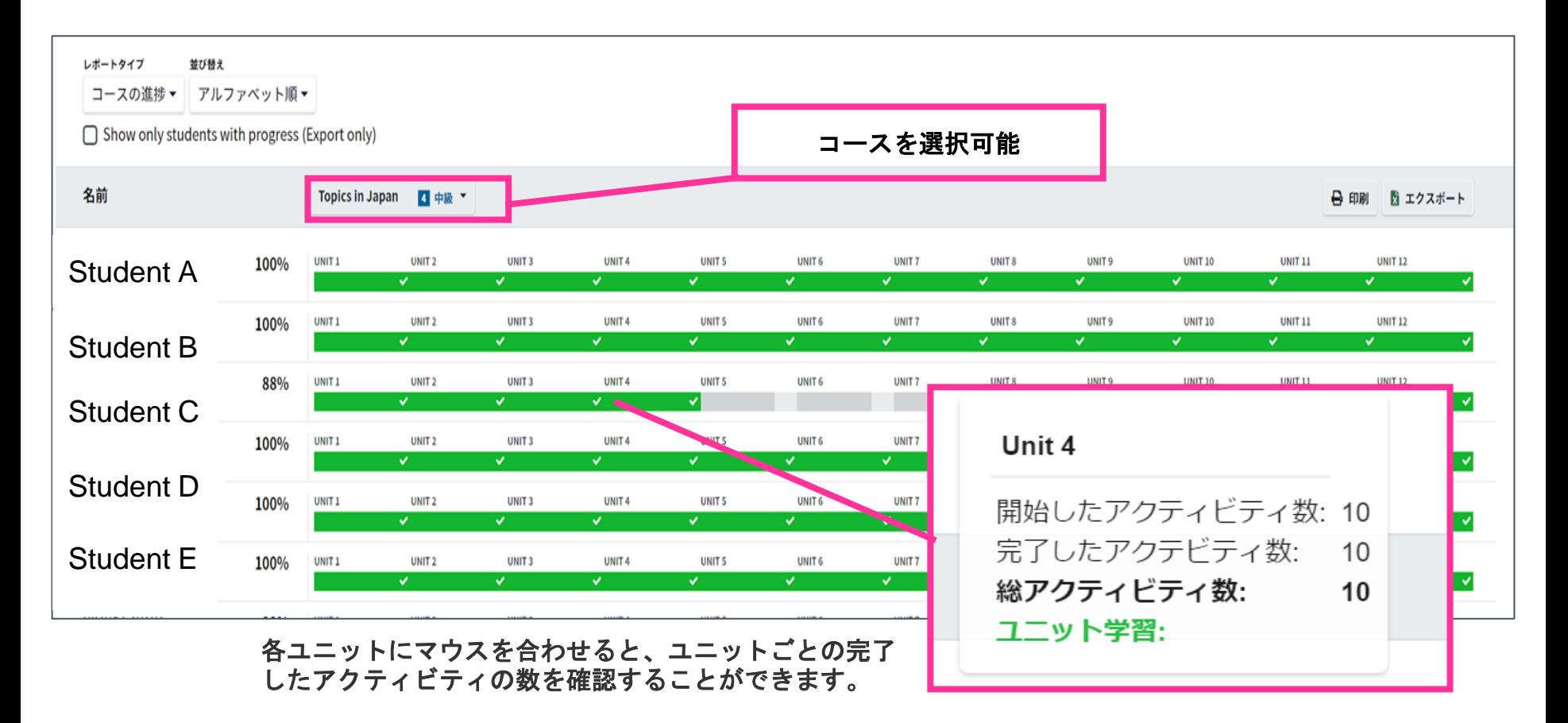

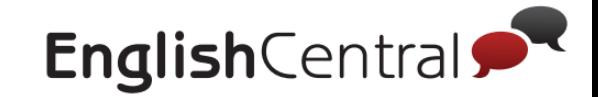

# 6 レポートのダウンロード方法 **STEP3**

## レポートをExcelファイルでダウンロードすることが可能です。

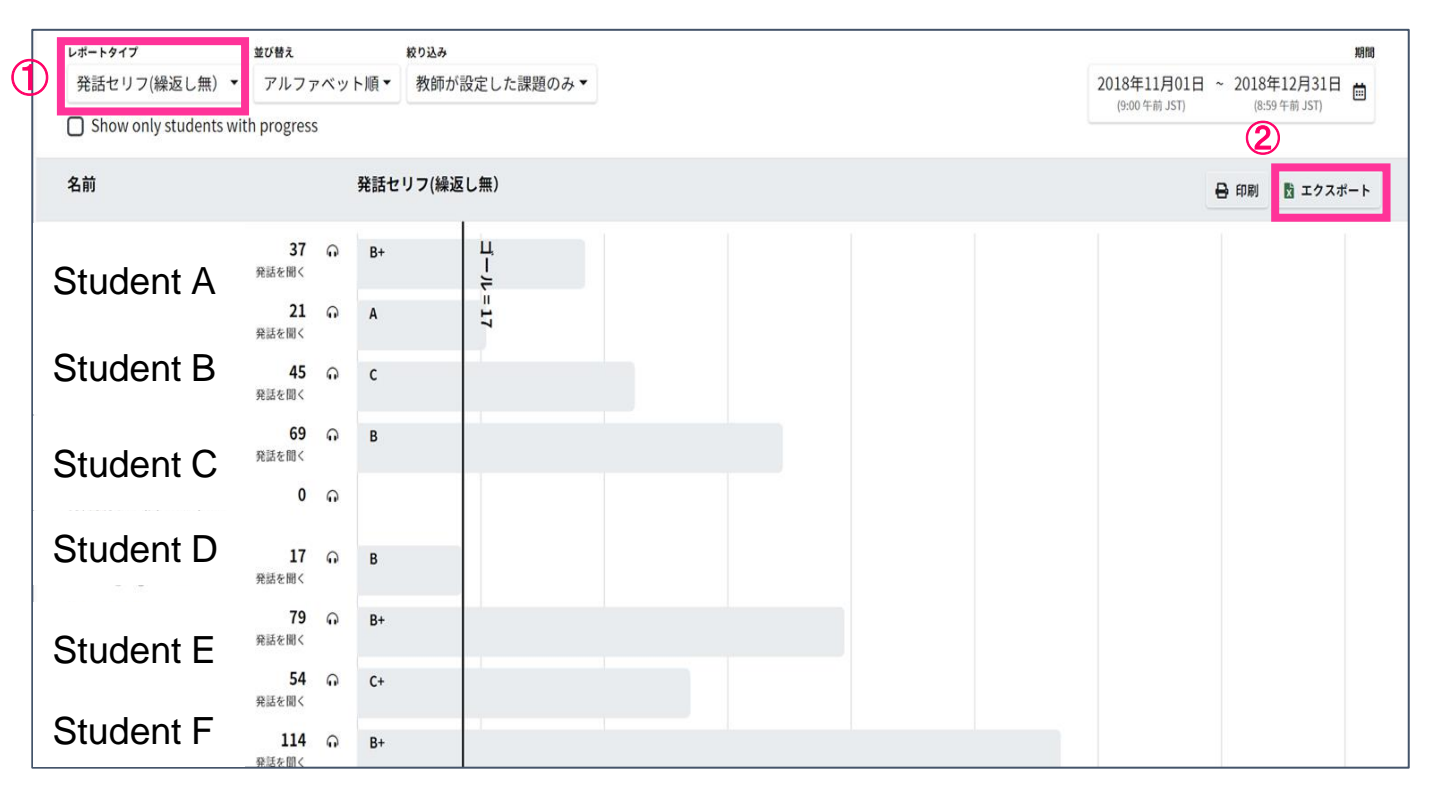

①「レポートタイプ」でダウンロードしたいファイルを選択 ②「エクスポート」をクリックしていただきますとダウンロードが開始されます。 【手順】